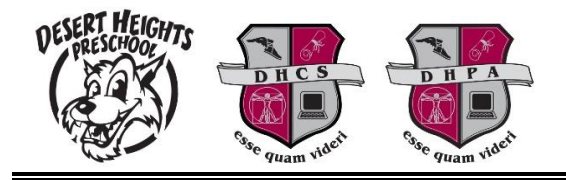

## **Steps to Add and Pay for Optional Fees on ParentVUE**

- 1. Login to the website version of ParentVUE by accessing [portal.dhschools.org.](https://portal.dhschools.org/)
- 2. Access "Fee" from the left navigator.
- 3. Click on the "Pay Fees" button.

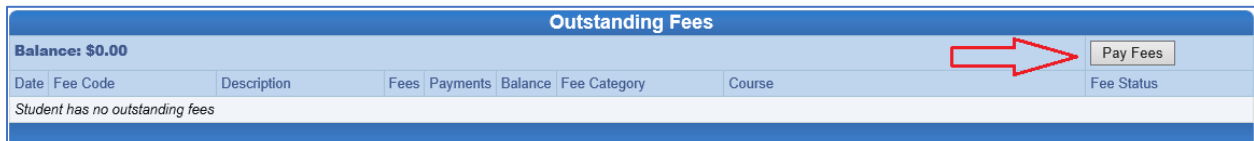

4. In the "Optional Fees" section, enter the quantity and click "Add".

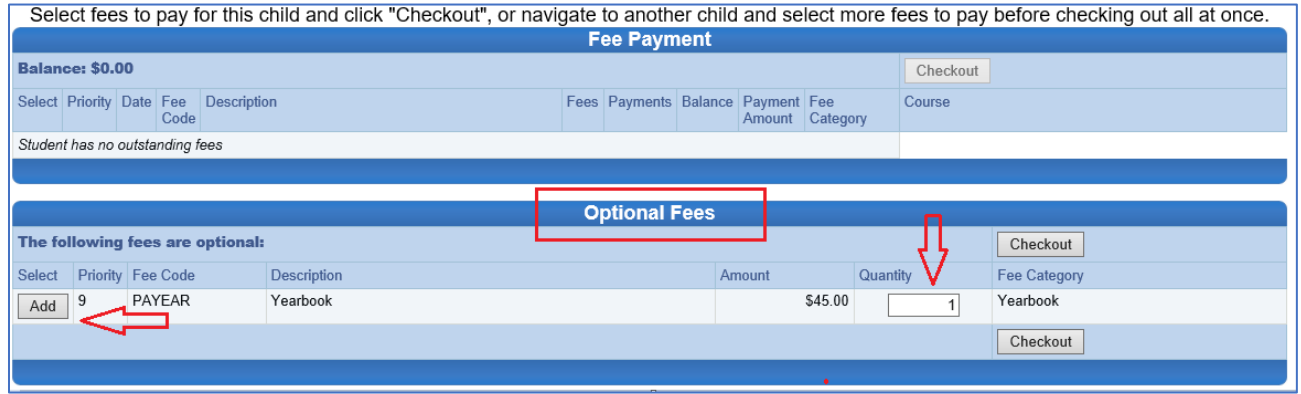

5. Once added, the cart information at the top of the page will be updated.

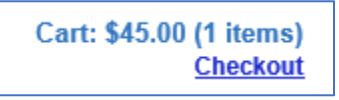

- 6. Add other fees to the cart as needed for the current student or any siblings.
- 7. Once all items have been added to the cart, click the "Checkout" link under the cart or any Checkout button located on the page.
- 8. Finalize the payment as needed.